# **学習者用操作ガイド (PC用)**

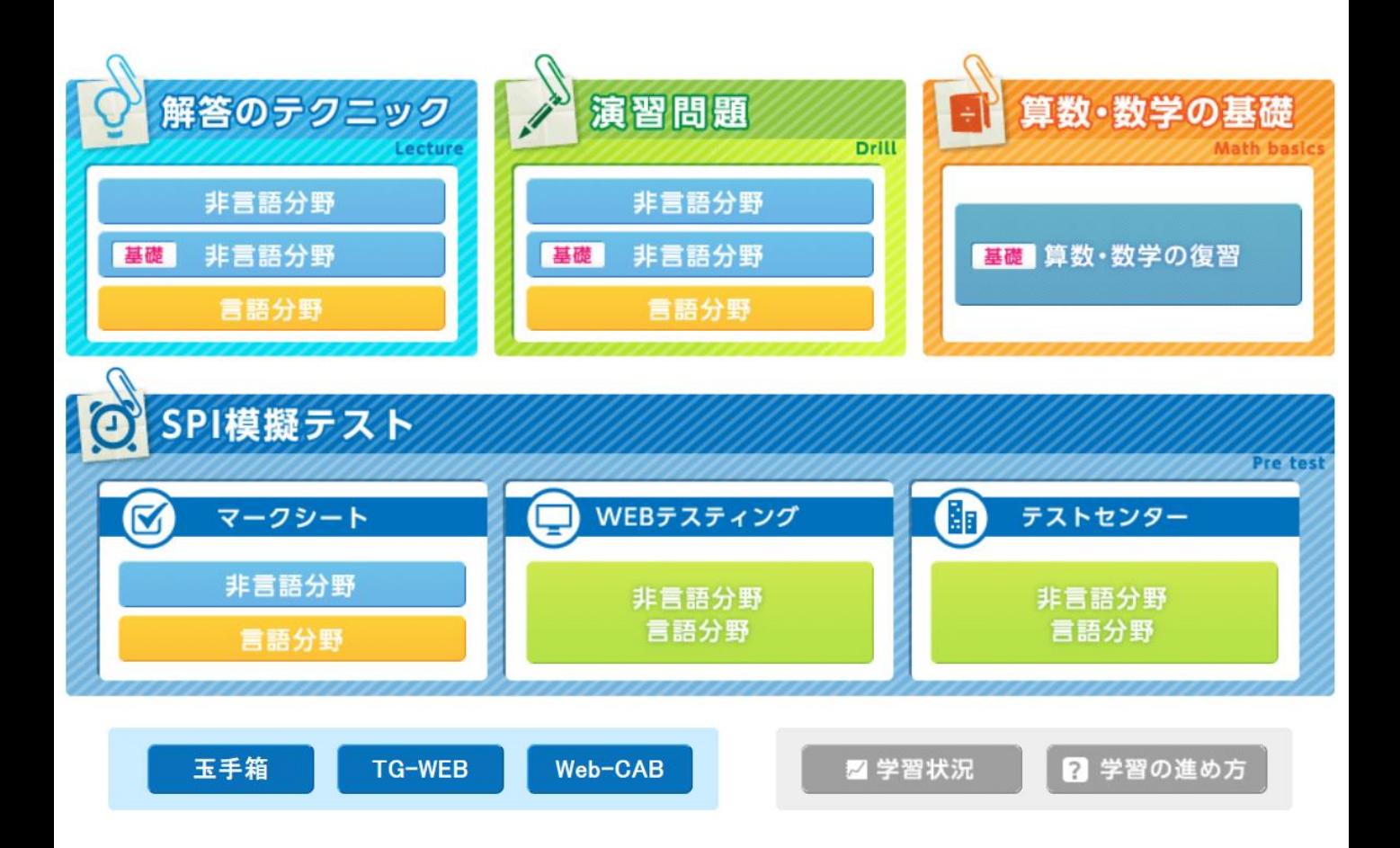

# ■ **システム概**要

インターネットを使って、5教科(国語、英語、数学、理科、社会)の基礎・基本を効率良く 学び直すことができるシステムです。PCだけでなく、各種スマートフォンでもご利用いただけ ます。

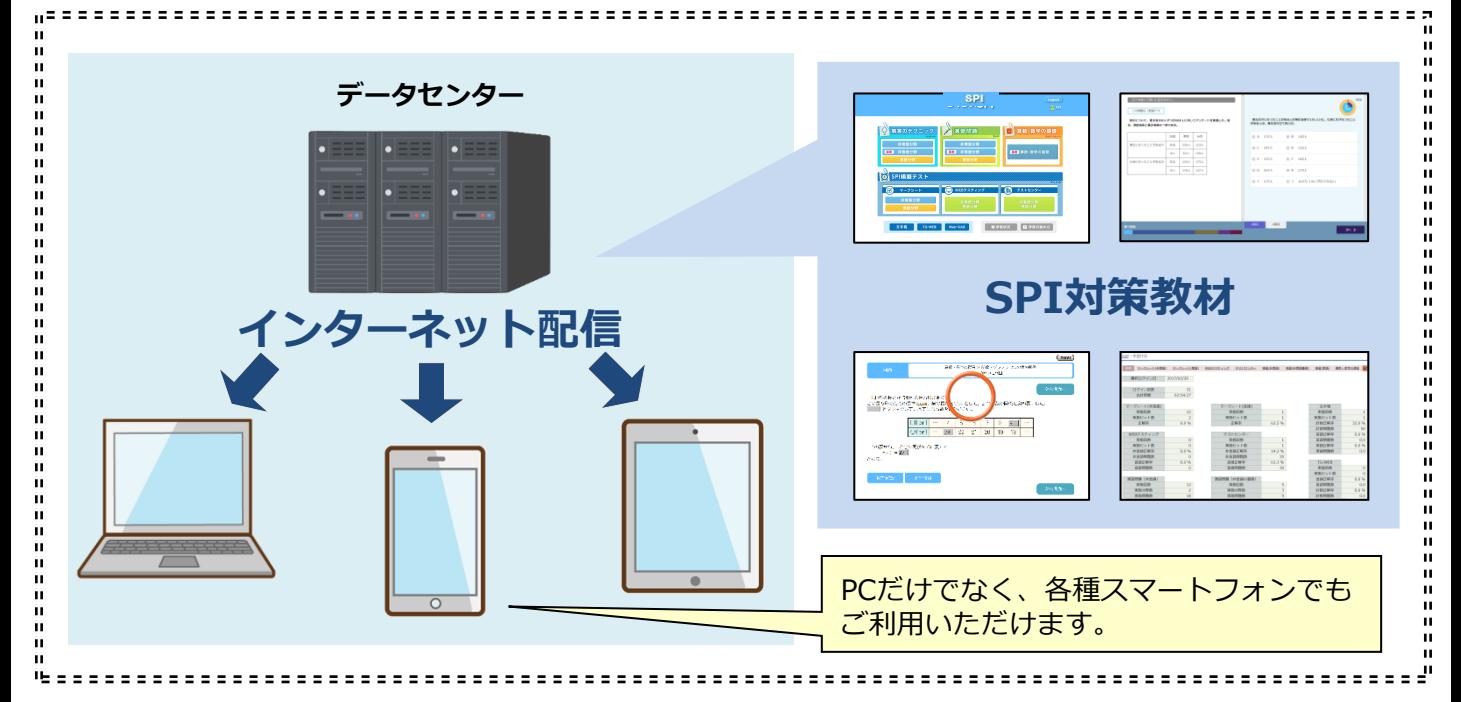

## **■学習の流れ**

SPIの模擬テストは3種類に分かれています。まずは、マークシートの模擬テスト「非言語分 野」「言語分野」を行い、自分の得意分野・不得意分野を確認しましょう。

模擬テストの結果をもとに、自分の不得意分野に絞って解答のテクニック、演習問題、必要に 応じて非言語分野「算数・数学の基礎」に取り組みます。

解答のテクニック・演習問題で理解が進んだら、再度「模擬テスト」にトライしてください。 「模擬テスト」「演習問題」「算数・数学の基礎」の結果は学習状況で確認できます。 テストセンター方式が就職試験の主流ですので、繰り返し実施して慣れておきましょう。

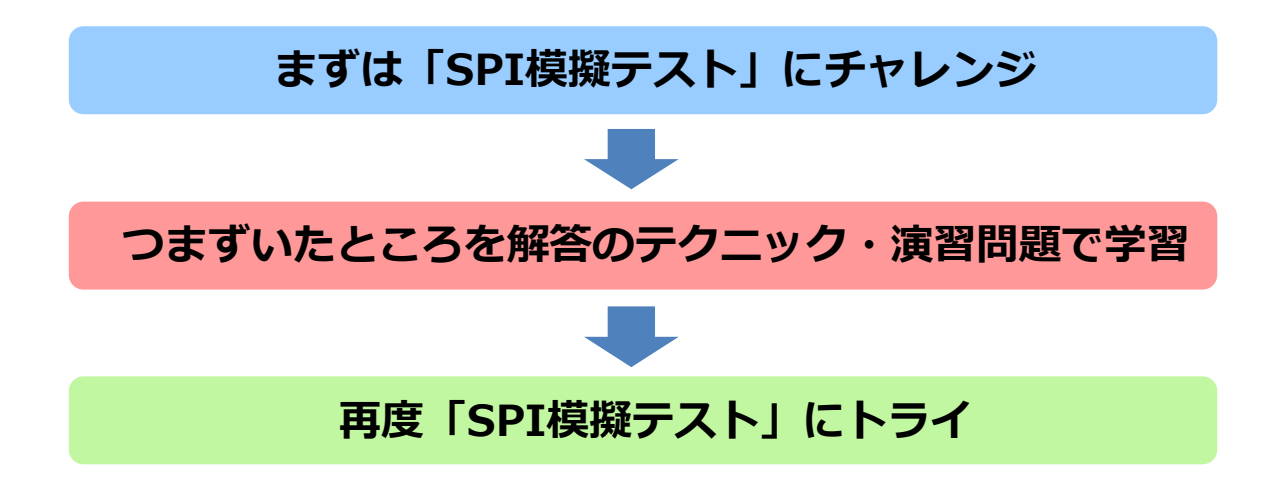

# **■ログイン**

指定のアドレスにアクセスし、自分のユーザーID とパスワードでログインしてください。

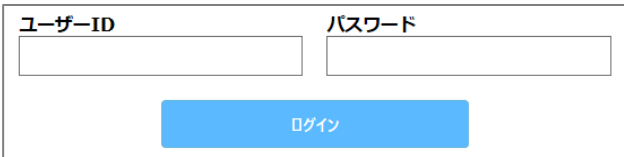

## ■トップ画面

ログインすると下記のトップ画面が表示されます。 学習をはじめるには、各選択ボタンをクリックしてください。

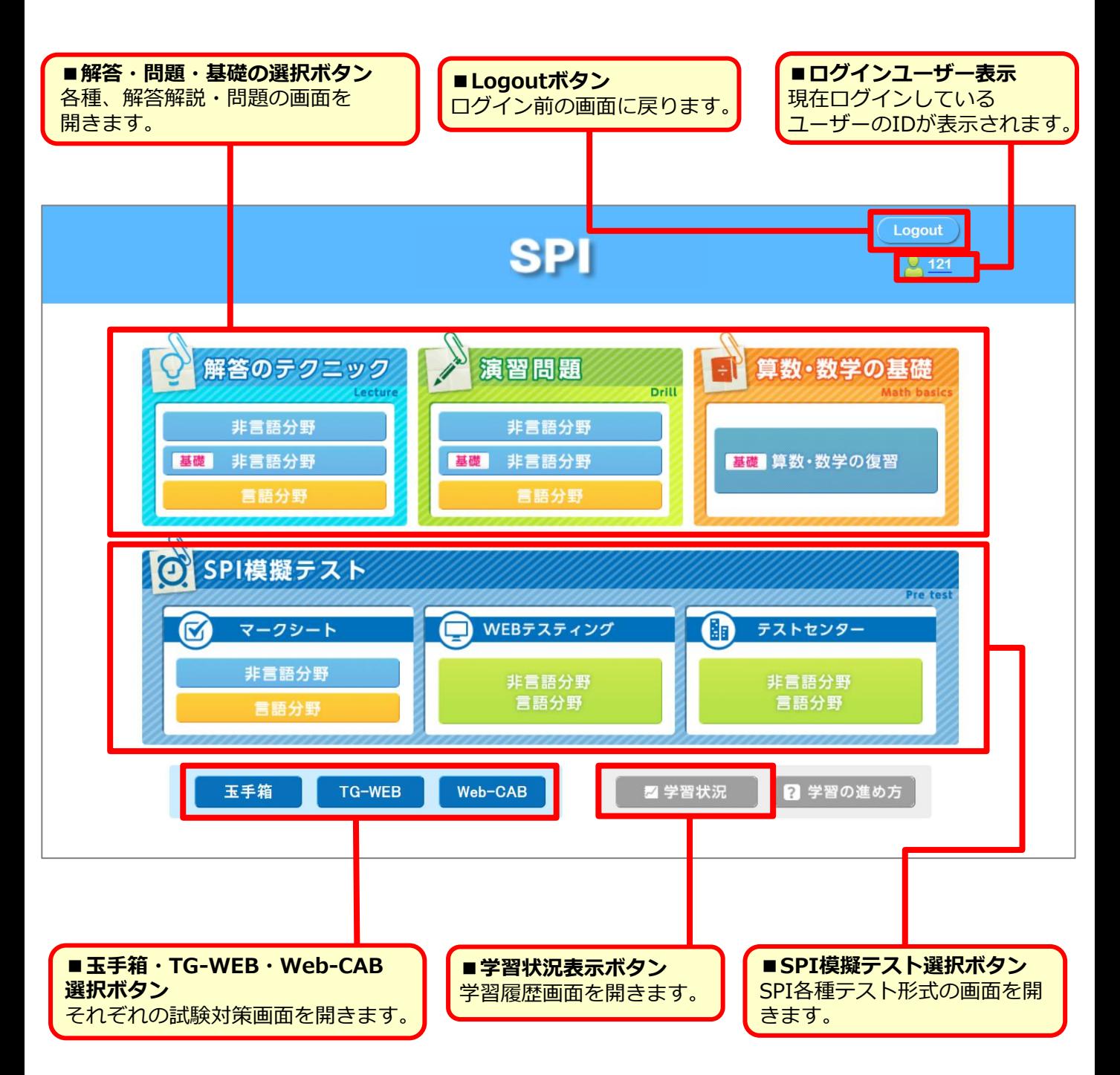

## **■SPI模擬テスト選択画面**

マークシート方式だけでなく、WEBテスティングやテストセンターの模擬テストも収録。 さらにSPI以外にも玉手箱・TG-WEB・Web-CABの対策も行えます。テスト方式を選んでク リックしてください。

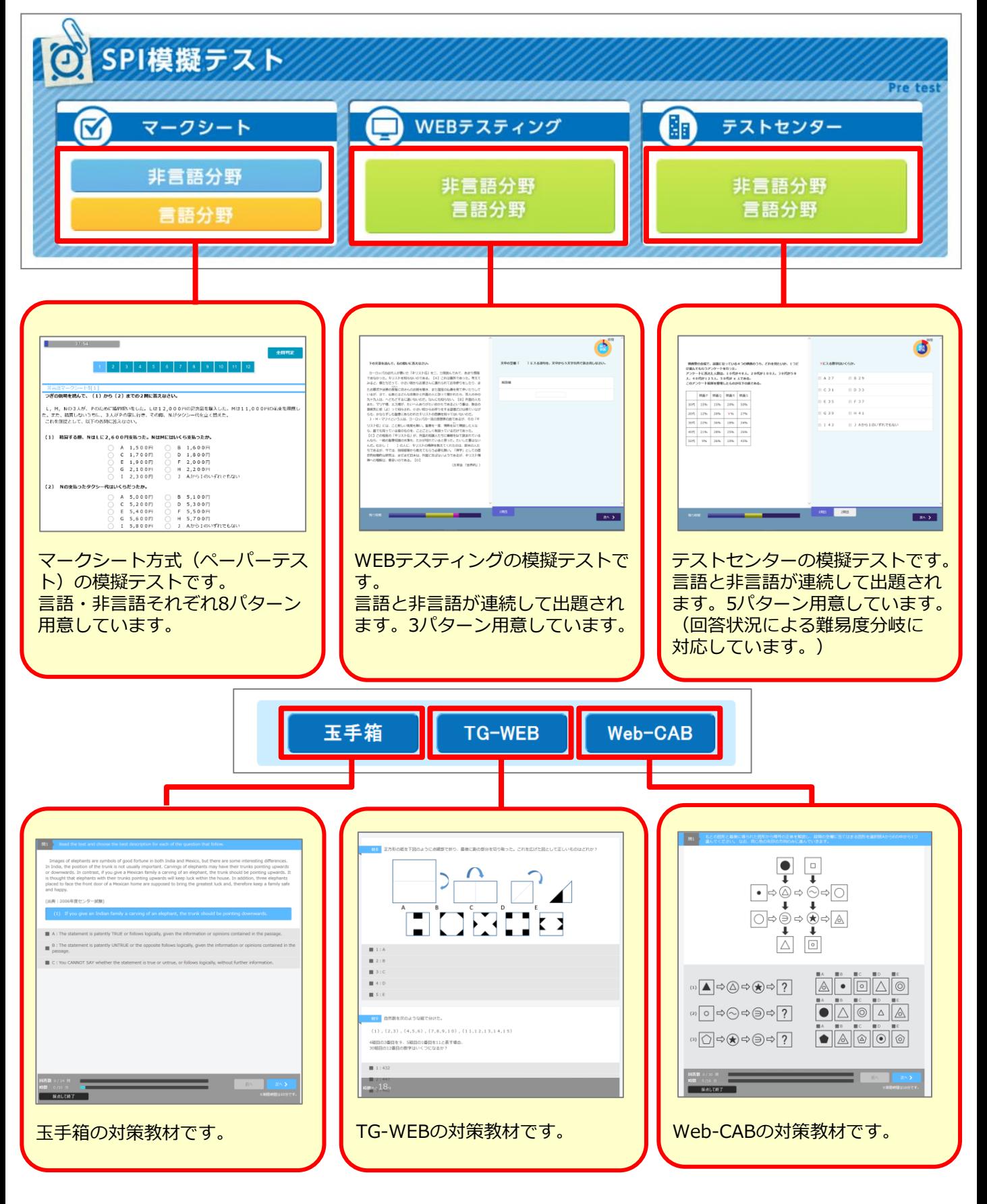

# **■SPI模擬テスト**

テスト方式を選択すると、テスト選択画面が表示されます。

(下記はマークシート非言語分野を選択した際の例)

マークシートをクリックしてテストを選択してください。次に Startをクリックすると模擬テス トが始まります。

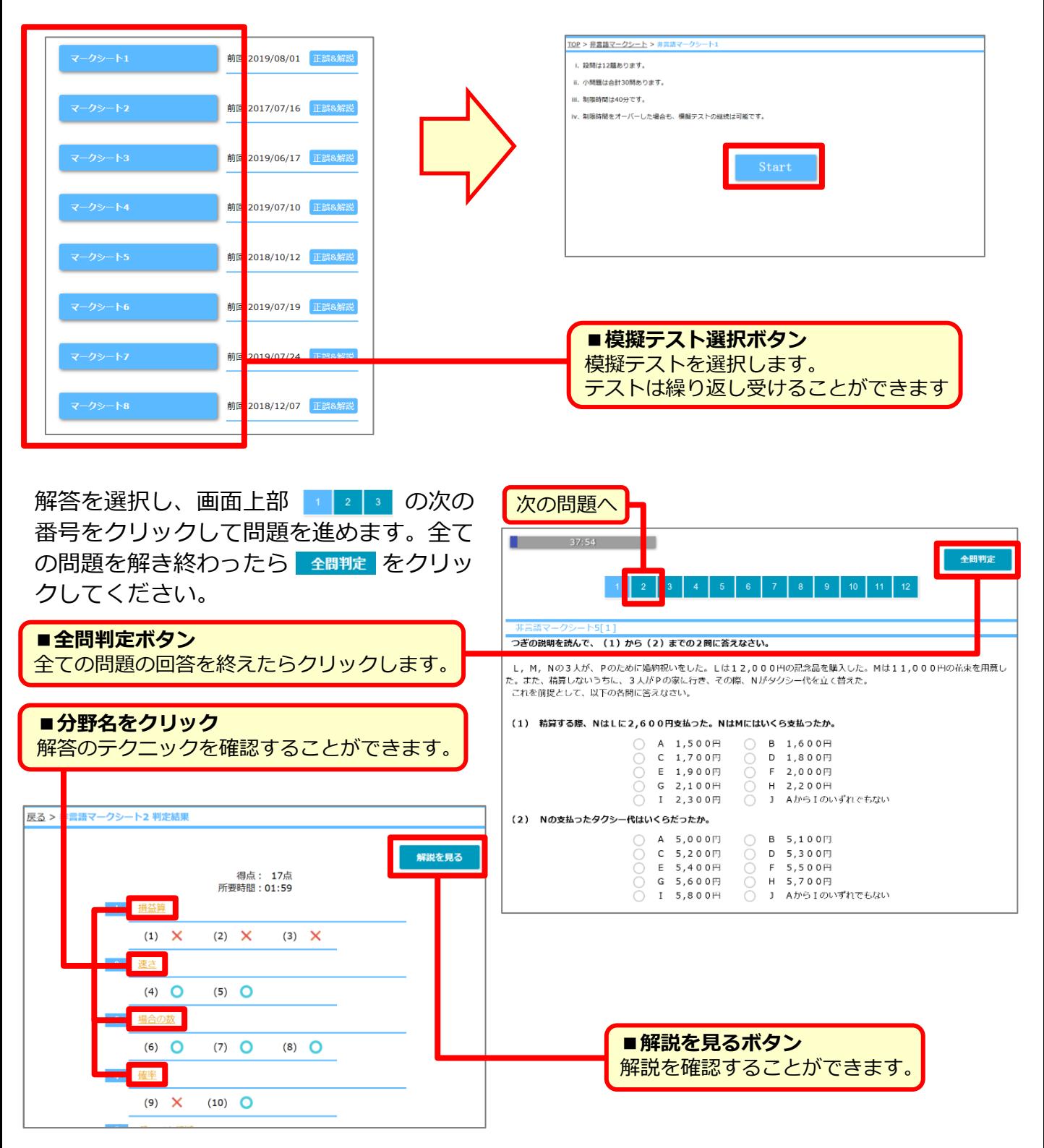

WEBテスティング、テストセンターの画面の構成については、それぞれの模擬テスト選択画 面下部の「SPIテストセンター試験の受験テクニック」のページを確認してください。

## ■演習問題選択**画面**

演習問題は、非言語分野・言語分野に分かれています。非言語分野が難しいと感じた場合には、 を選択してください。基礎 非言語分野

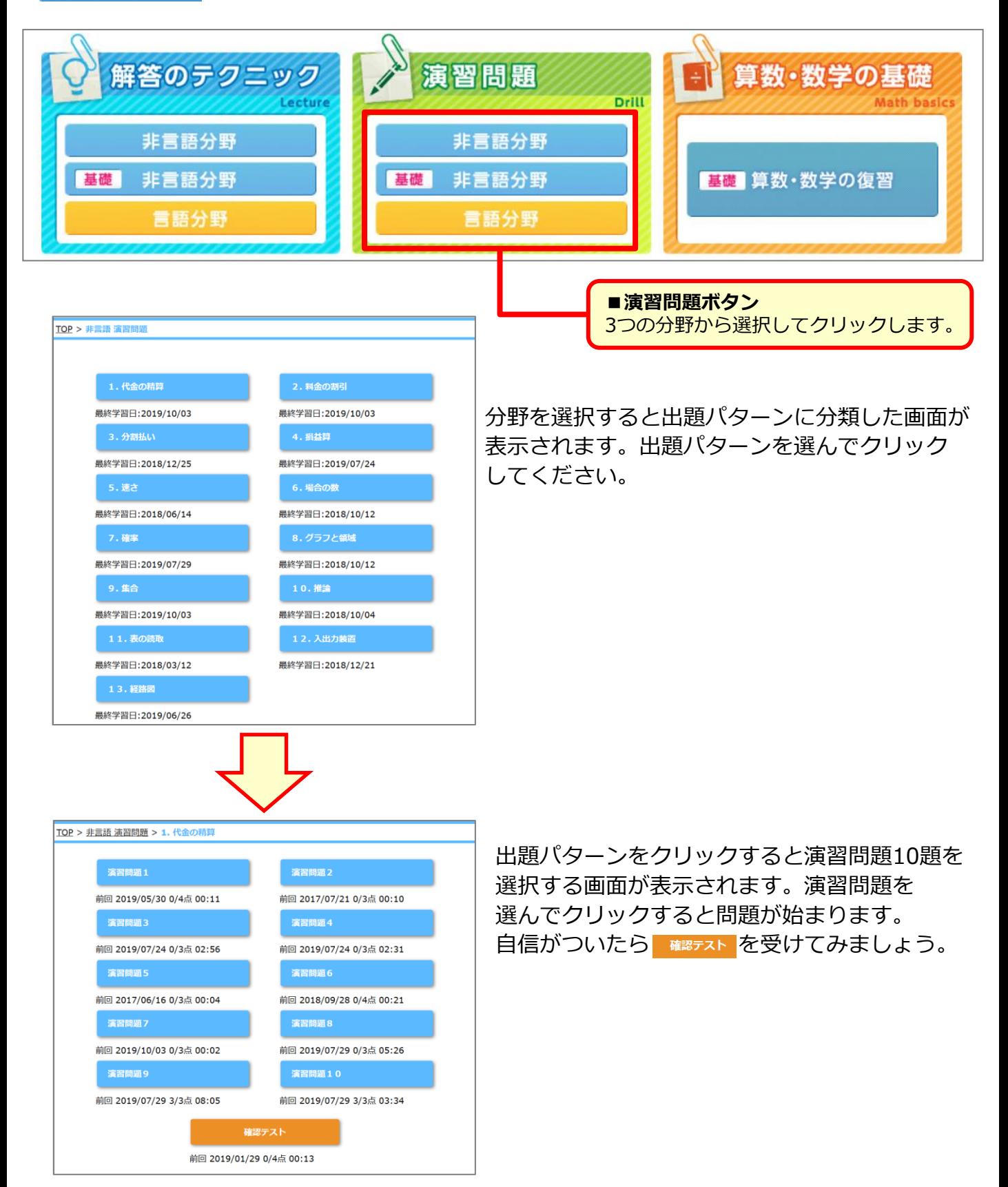

#### **■演習問題**

演習問題は回答を選択し、画面上部 | | | | 次の番号をクリックして問題を進めます。全て の問題が解き終わったら 全闘症 をクリック。判定結果が表示されます。 ■ 解説を見る をクリックすると解説をみることができます。 演習問題は2,000問以上収録しています。

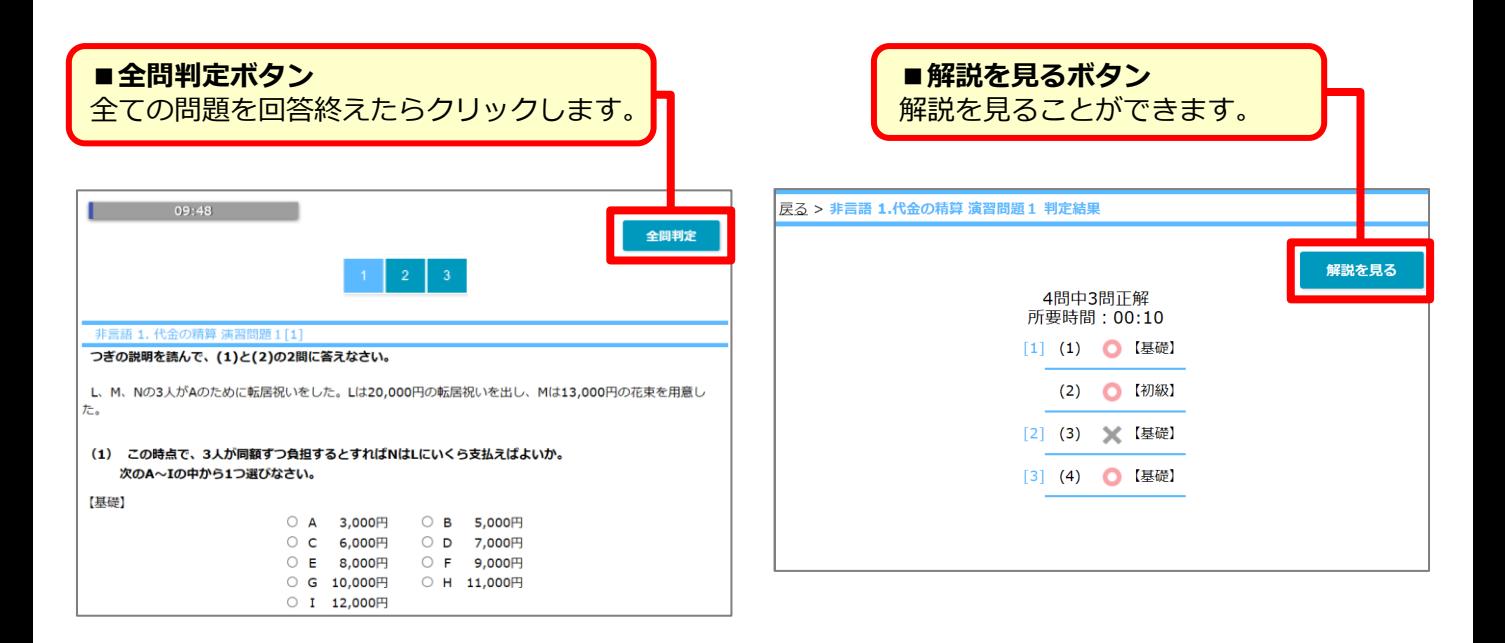

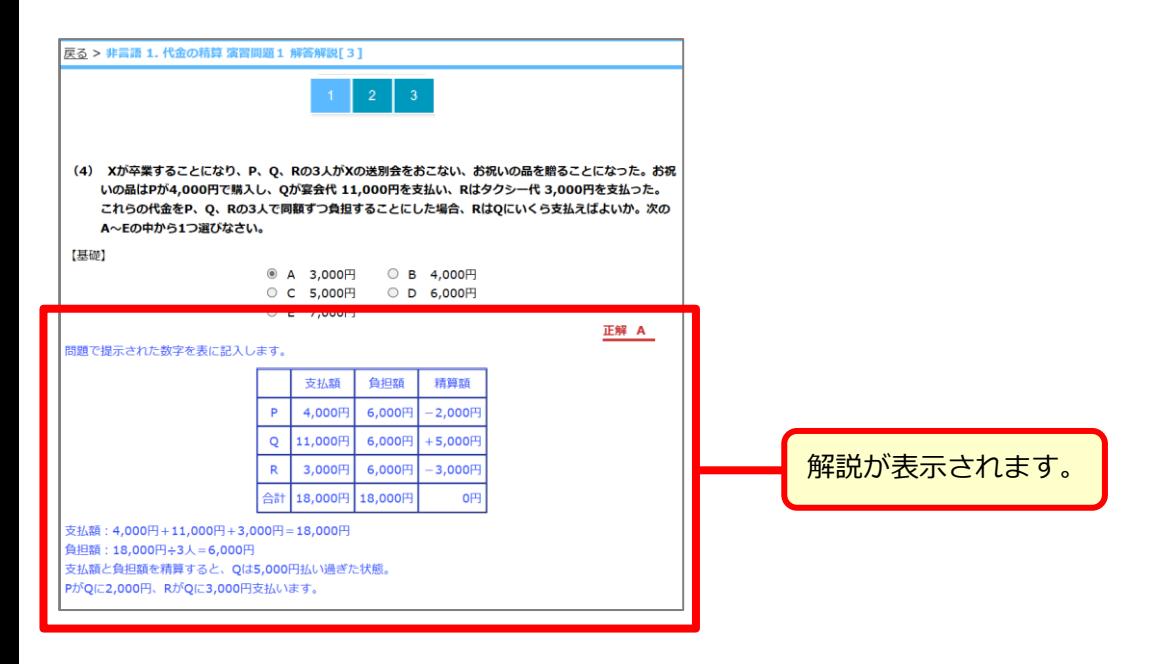

# **■解答のテクニック**

解答のテクニックは、非言語分野・言語分野に分かれています。非言語分野が難しいと感じた 場合には、 ■ #言語分野 本選んでクリックしてください。

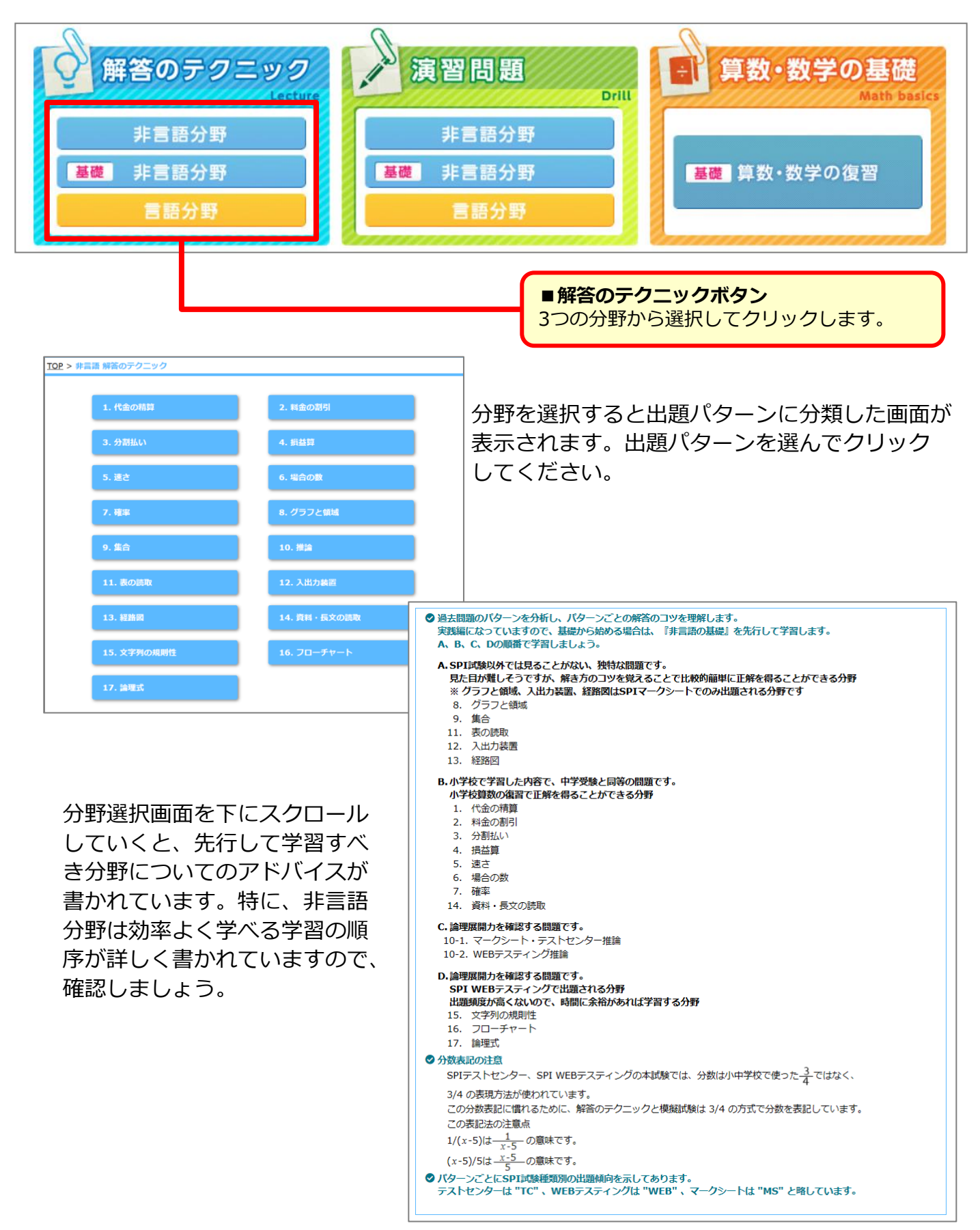

# **■解答のテクニック(関連する基礎教材と連動)**

解答のテクニックでは、パターンごとの解答のコツが分かるほか、例題を解くこともできます。 さらに非言語分野の解答のテクニックは、解説動画や、その内容と関連する算数・数学の基礎 教材と連動しています。不得意分野は、基礎に遡って学習することができます。

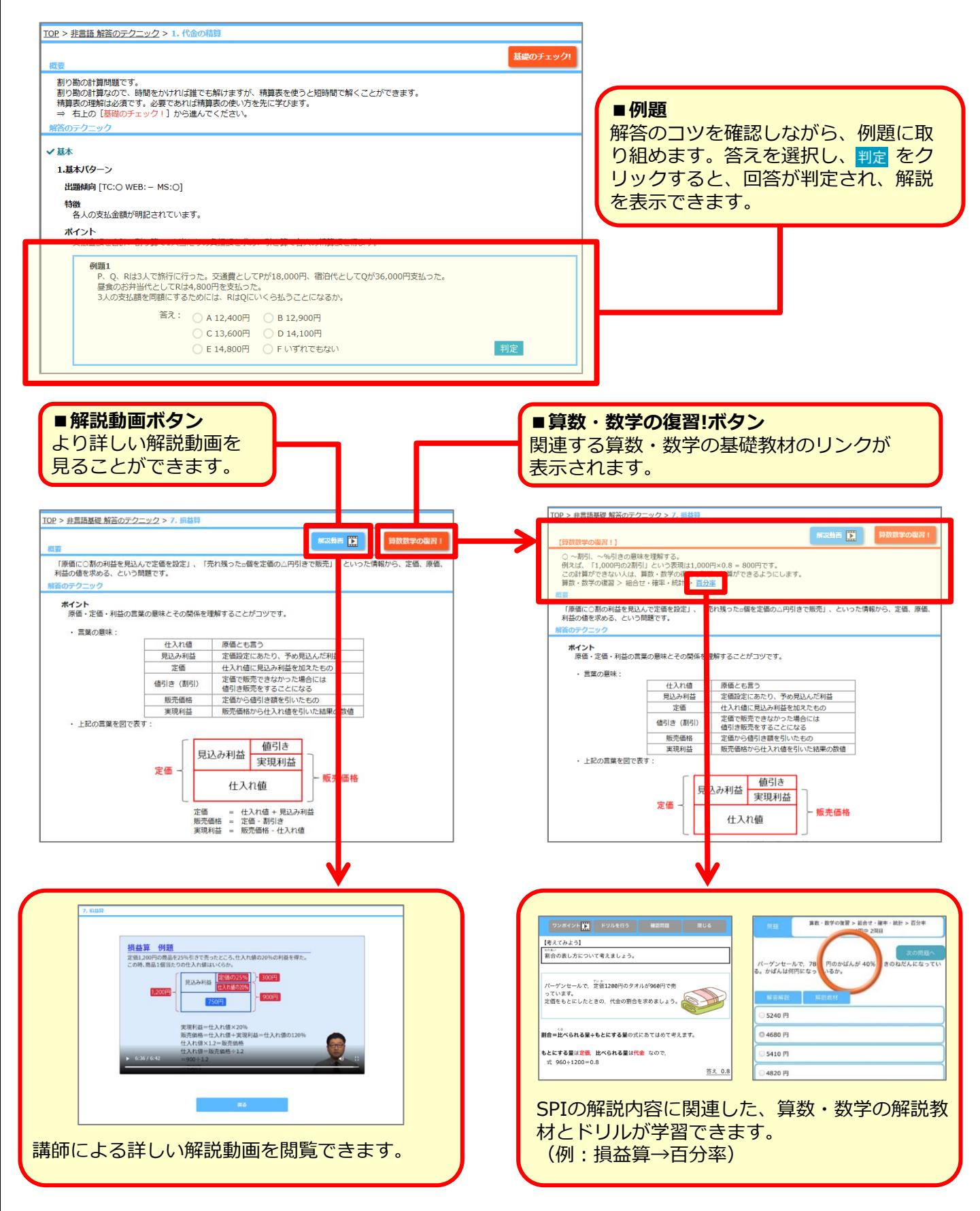

### **■学習履歴の確認**

学習結果は、トップ画面右下の ■学習状況 から確認できます。実施回数や正解率などを確認で きます。また項目ごとにテスト結果は棒グラフ、演習はレーダーチャートで表示され、どの項 目を学習すべきか一目でわかります。

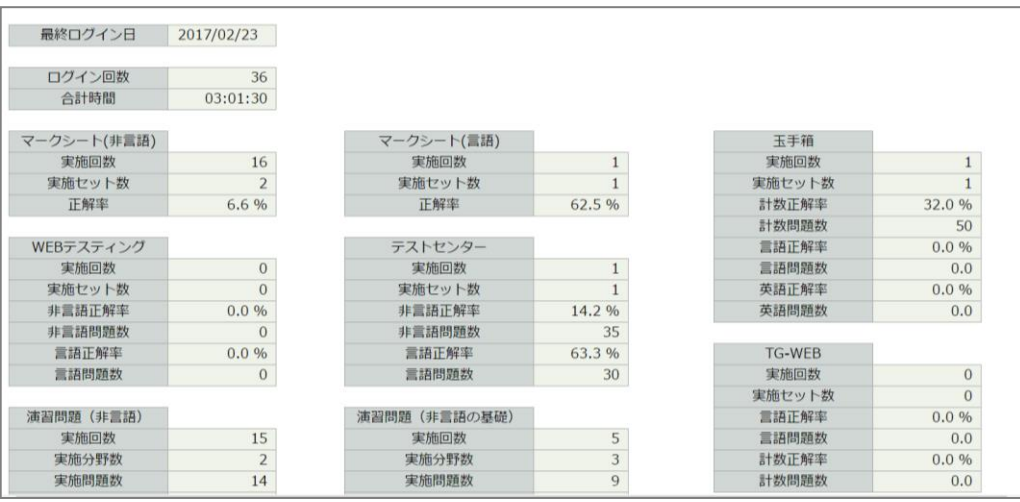

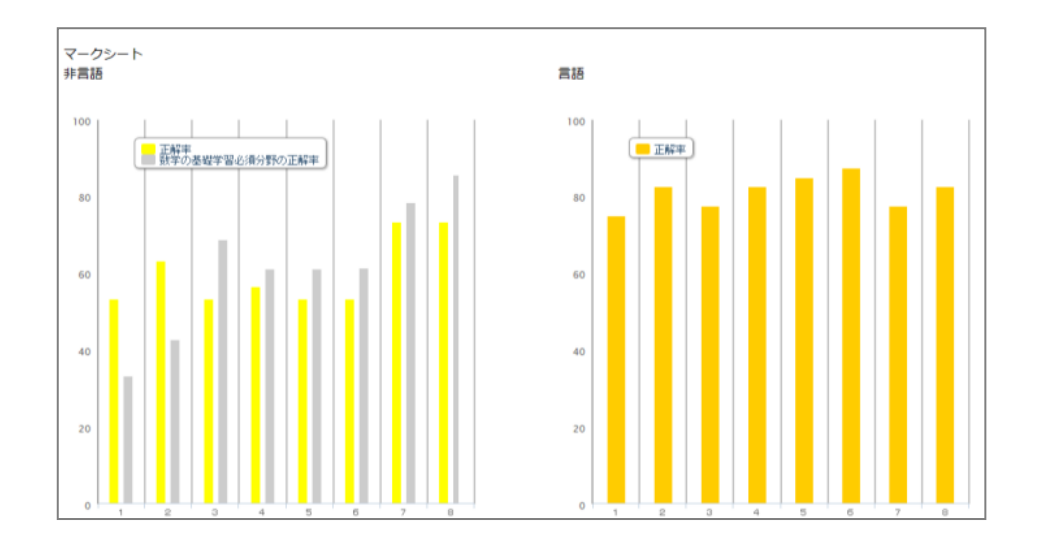

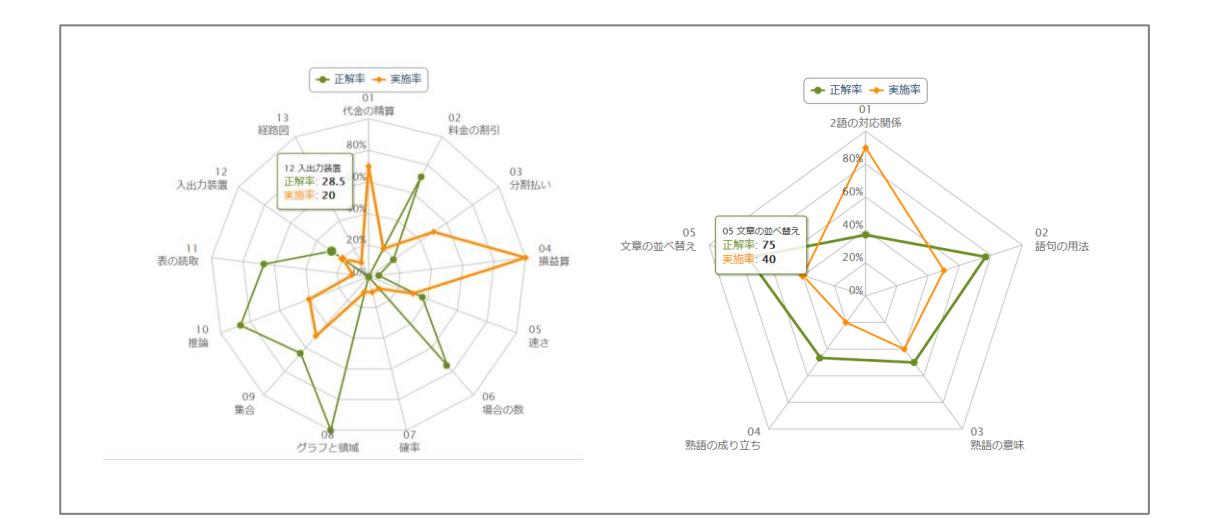